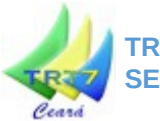

# **NOVO ASSINADOR SHODŌ**

Com a mais recente atualização do PJe-JT, o modo de acessar e assinar digitalmente no sistema mudou para o aplicativo Shodō. Este tutorial tem como objetivo ajudar a configurar o aplicativo no seu computador e facilitar essa transição.

Há duas formas de utilizar o sistema PJe-JT com o novo assinador digital Shodō: através do navegador PJe Portable com Shodō do TRT-4, ou com o Mozilla Firefox que você já utiliza normalmente.

 Recomendamos aos usuários que não utilizem o Navegador PJe do CNJ para acesso ao sistema devido a ocorrências de conflitos deste com a versão 1.16 do PJe.

# **1. INSTALANDO O PJE PORTABLE COM SHODŌ**

O PJe Portable com Shodō é um navegador internet preparado pelo TRT da 4ª Região, que já inclui navegador, Java e assinador Shodō. Para utilizá-lo, acesse a página do PJe-JT no site do TRT-7 no endereço:

#### <http://www.trt7.jus.br/pje>

E lá selecione a opção "PJe Portable" no menu "Autoatendimento" (vide indicadores na figura 1 abaixo). Na página você poderá fazer o download do PJe Portable e acessar o seu manual.

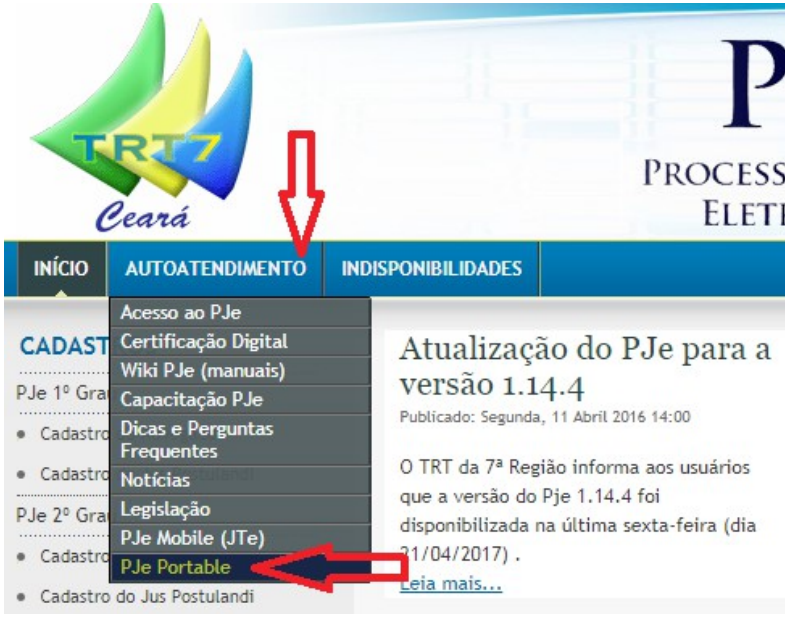

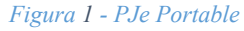

 Note que você estará instalando um novo navegador internet em seu computador, de uso opcional e otimizado apenas para o acesso ao PJe-JT. Opte por instalar este navegador extra caso não consiga configurar seu Mozilla Firefox.

# **2. UTILIZANDO O PJE COM SEU NAVEGADOR FIREFOX PADRÃO**

- \* Antes de começarmos, verifique se você possui todos os pré-requisitos para o acesso ao sistema PJe-JT:
	- Navegador Mozilla Firefox
		- **\*\*** Note que o navegador PJe do CNJ não está homologado pelo CSJT para uso com o PJe-JT,

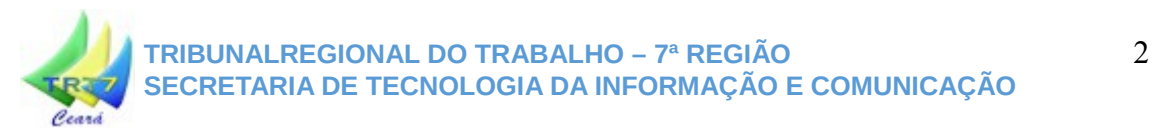

por isso utilize o Mozilla Firefox.

• Java versão 8 (32-bits) **\*\*** Para saber sua versão do Java, aperte o botão do Windows ( $\mathcal{I}$ ), e em seguida escreva "sobre o java", e aperte ENTER. Caso seu Java não seja versão 8, continue lendo este tutorial.

# **2.1. ACESSANDO O PJe-JT**

Utilize seu navegador Firefox para acessar o PJe-JT do primeiro ou segundo grau, respectivamente, nos endereços:

- <https://pje.trt7.jus.br/primeirograu>
- <https://pje.trt7.jus.br/segundograu>

Ao acessar a página do PJe-JT, você verá a seguinte tela:

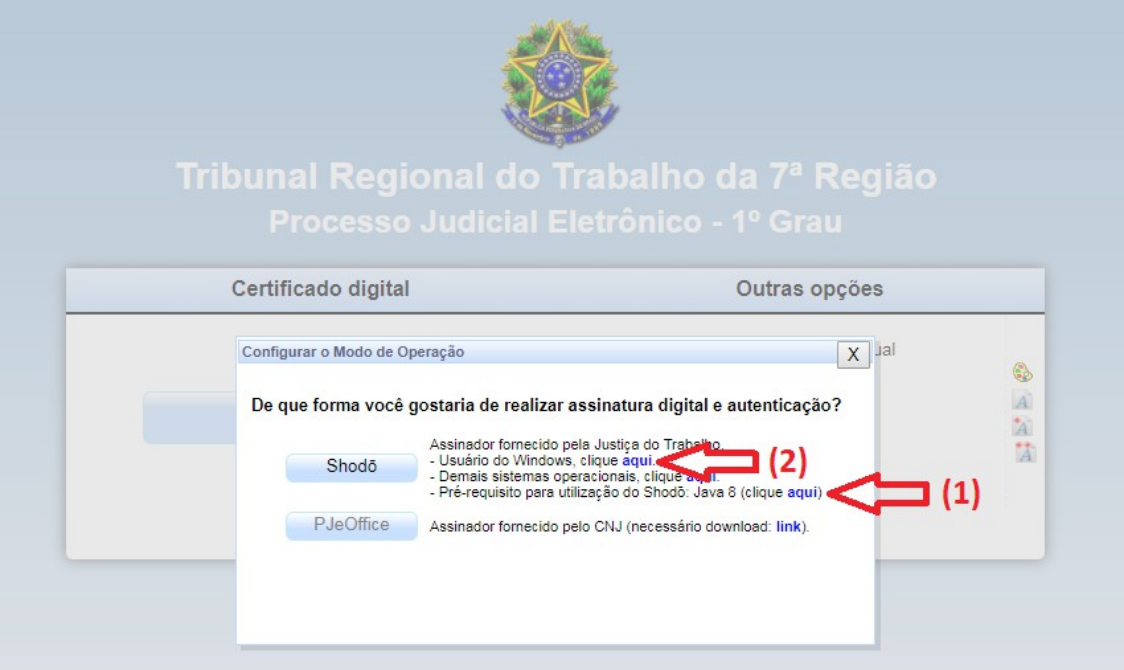

*Figura 2 - Acessando o PJe-JT*

 Se você tiver verificado anteriormente que não possui o Java versão 8, utilize o link no texto *"- Pré requisito para utilização do Shodō: Java 8 (clique aqui)"*, indicador **(1)** da figura acima, para baixar e instalar o Java 8.

Caso você já possua o Java 8, ou após tê-lo instalado com a orientação acima, chegou a hora de instalar o assinador Shodō. Para isso, utilize o link *"- Usuário do Windows, clique aqui"*, indicador **(2)** da figura acima, para baixar e instalar o aplicativo. Ao clicar, o seu navegador iniciará o download. Confirme a opção para "Abrir com o Windows Explorer", e clique no botão "OK". Siga os indicadores **(1)**, **(2)** e **(3)** da figura abaixo:

# **TRIBUNALREGIONAL DO TRABALHO – 7ª REGIÃO** 3 **SECRETARIA DE TECNOLOGIA DA INFORMAÇÃO E COMUNICAÇÃO**

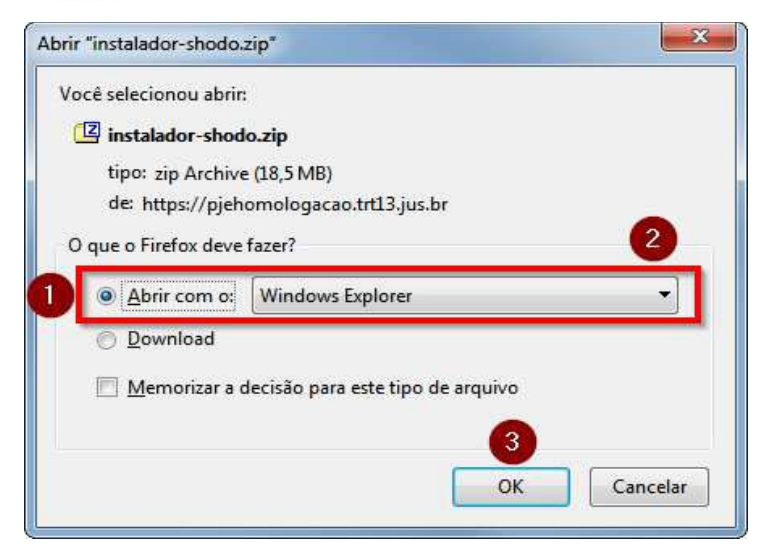

*Figura 3 - Abrir com o Windows Explorer*

Ao final do download, será aberta uma tela com o arquivo para instalação, *instalador-Shodo.exe*. Clique duas vezes sobre o mesmo para iniciar a instalação. Você verá a seguinte tela:

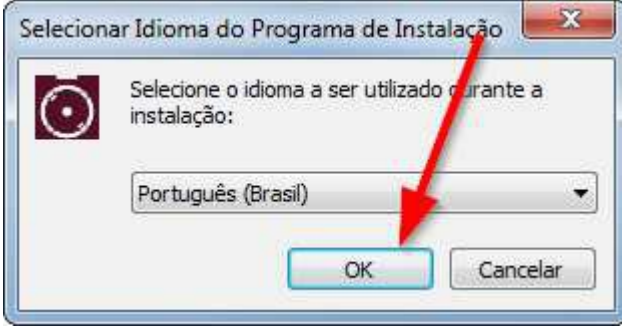

*Figura 4 - Selecionar idioma de instalação*

Nas próximas telas, assegure-se de marcar a opção "Criar um ícone na área de trabalho", antes de apertar "Avançar". Em seguida, pode clicar sobre "Instalar" e o aplicativo será instalado em seu computador. Finalizada a instalação, basta "Concluir". Veja as figuras abaixo:

#### **TRIBUNALREGIONAL DO TRABALHO – 7ª REGIÃO** 4 **SECRETARIA DE TECNOLOGIA DA INFORMAÇÃO E COMUNICAÇÃO**

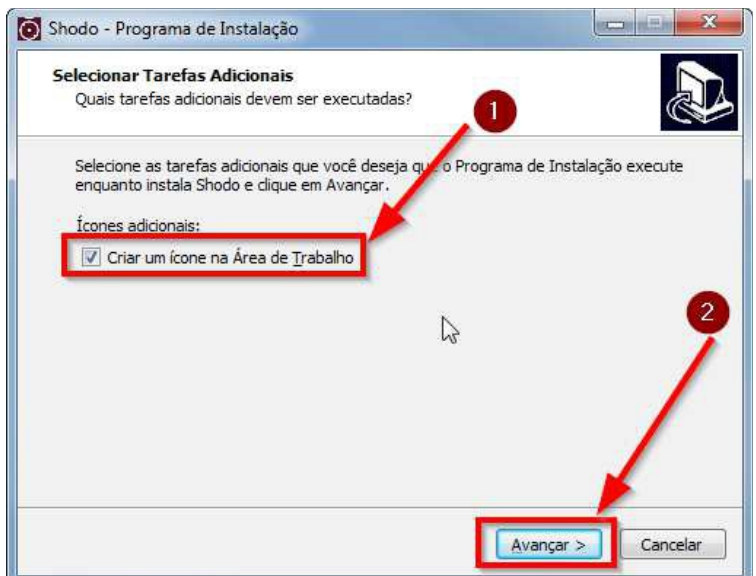

*Figura 5 - Criar um ícone na área de trabalho*

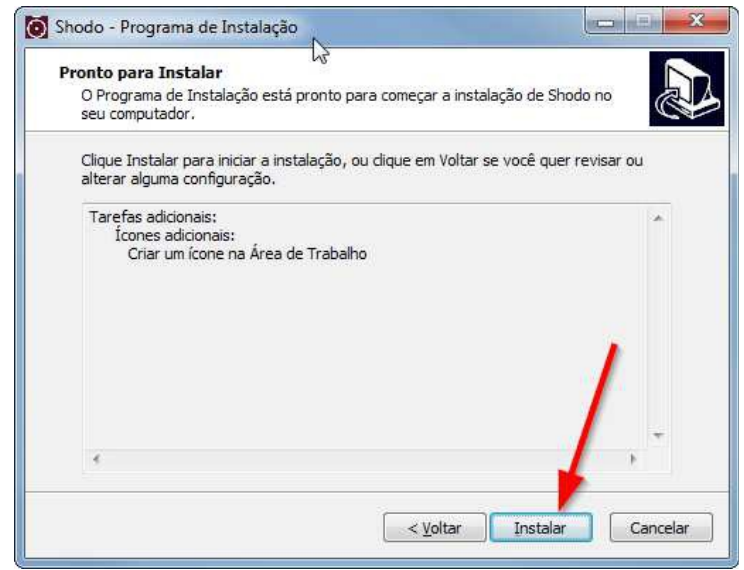

*Figura 6 - Instalar*

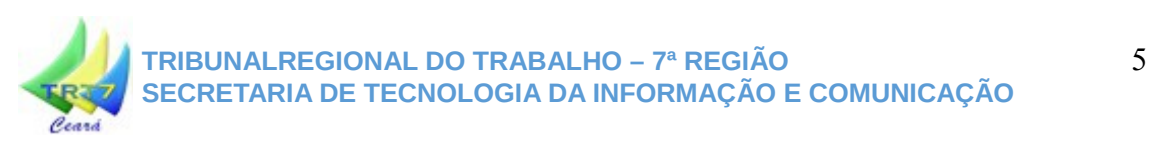

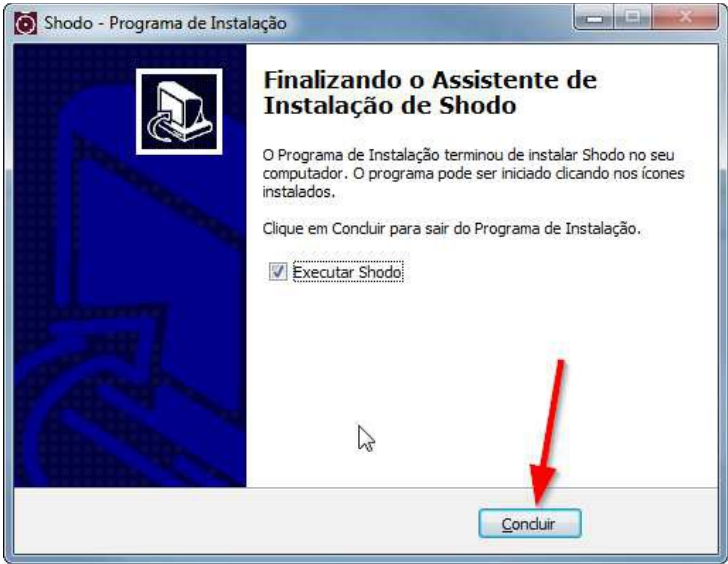

*Figura 7 - Concluir*

# **2.2. CONFIGURANDO O SHODŌ**

Verifique que o Shodō agora está instalado em sua máquina, localizando seu ícone, **um quadrado vermelho com um círculo e um ponto central**, junto aos ícones que são exibidos acima do relógio. Veja os indicadores da figura 8, abaixo.

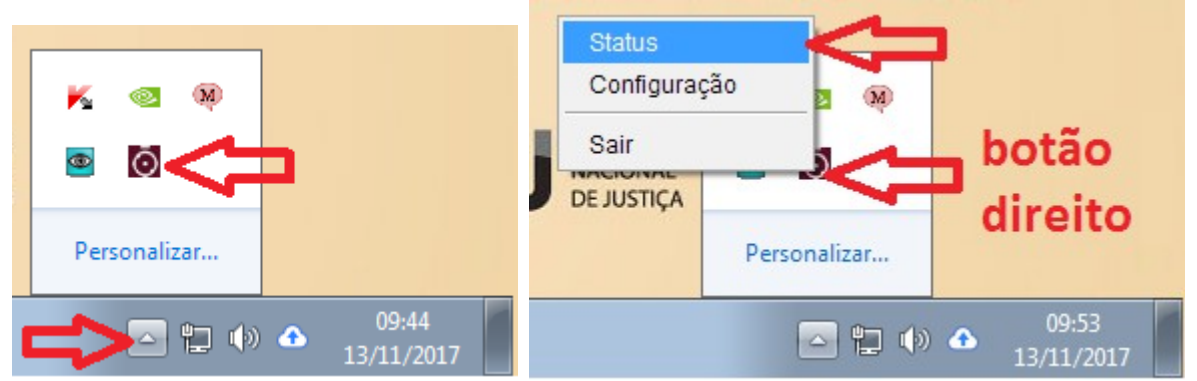

Clique no ícone do Shodo com o **botão direito** do seu mouse. Um menu será exibido. Nele, selecione a opção **"Status"** (vide os indicadores na figura 9, acima).

O Shodo abrirá a página de erro (acima) em seu navegador Firefox. Nela, clique em **"Entendo os riscos"**, em seguida **"Adicionar exceção..."** e finalmente, em **"Confirmar exceção de segurança"** (acompanhe os indicadores na figura 10, abaixo).

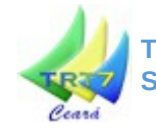

#### **TRIBUNALREGIONAL DO TRABALHO – 7ª REGIÃO** 6 **SECRETARIA DE TECNOLOGIA DA INFORMAÇÃO E COMUNICAÇÃO**

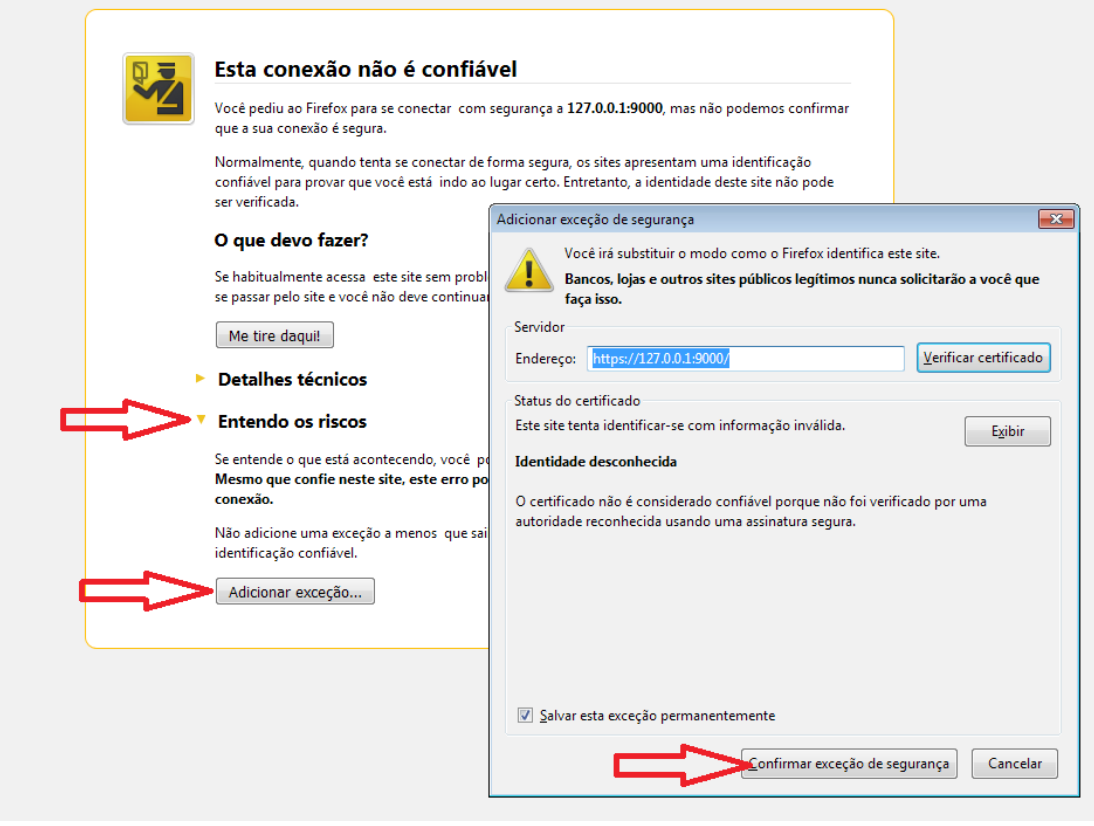

*Figura 8 - Adicionar exceção de segurança*

Uma vez que você tenha confirmado a exceção de segurança, o Shodo exibirá sua página de status, capturada na figura abaixo.

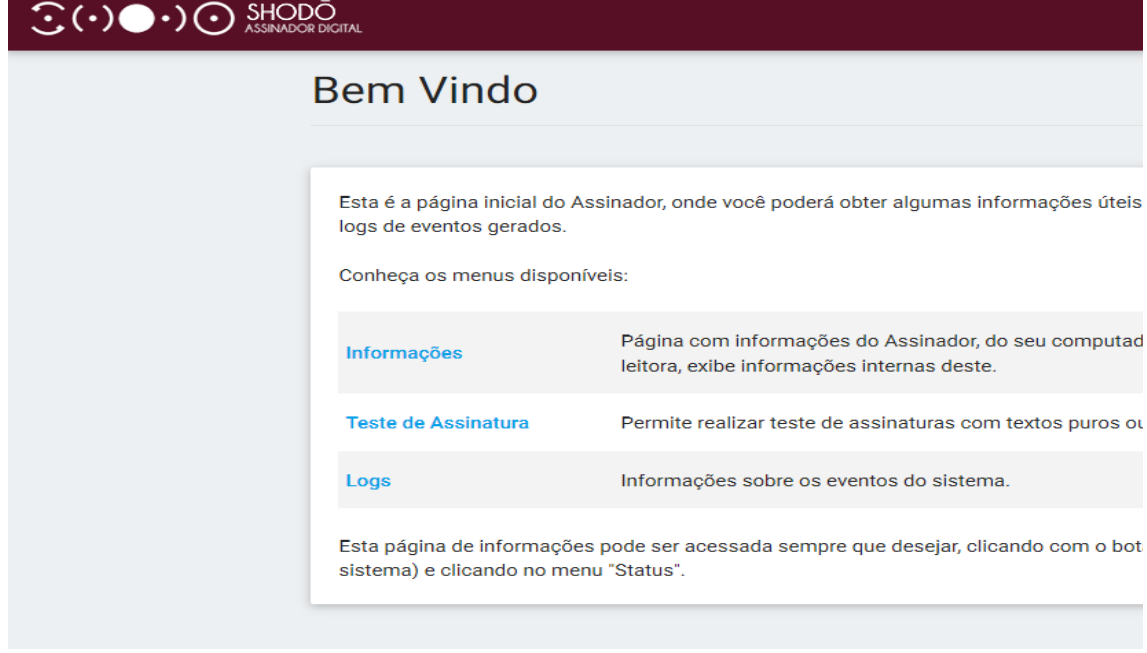

*Figura 9 - Página de status do Shodō*

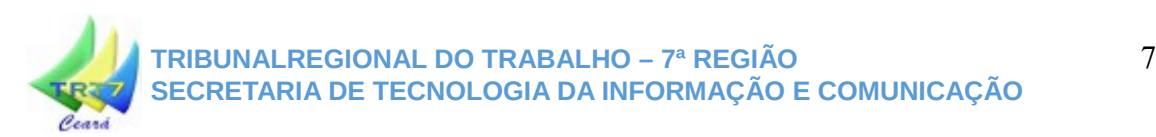

Parabéns, seu Shodo foi configurado corretamente! Agora você pode fechar esta aba do Firefox e voltar ao PJe-JT.

Clique no botão *"Login com Shodō"* para acessar o sistema, **assegurando-se que seu certificado digital está inserido no computador**. Autentique com seu PIN e acesse o sistema normalmente.

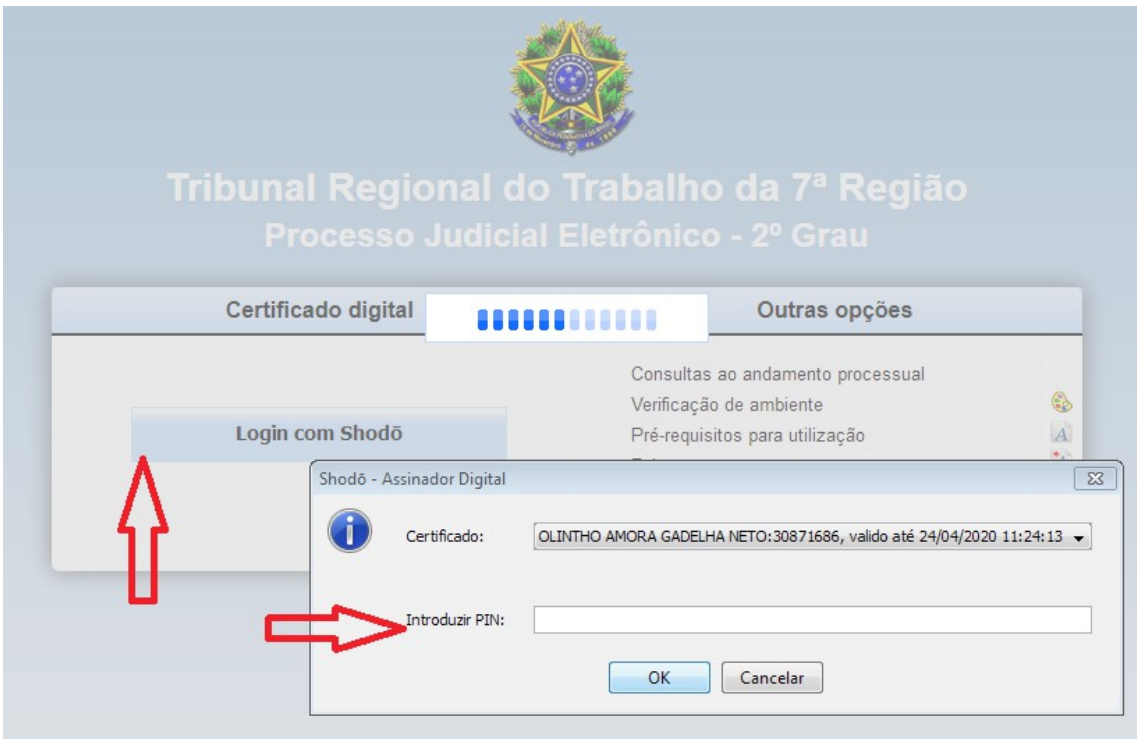

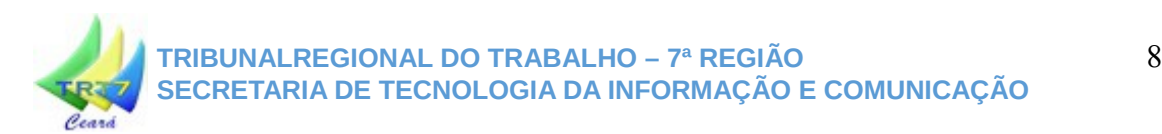

Locais e contatos para atendimento aos advogados e partes:

# **Coordenadoria Administrativa e Judiciária do Fórum Autran Nunes Central de Atendimento PJE e Portal de Serviços (1º Grau)**

Diretor: Vilebaldo Barbosa Martins Filho Fone: 3308-5997, 3308-5835 Fone (fax): 3308-5989 Email: dtbforum@trt7.jus.br Local: Edifício Anexo – Fórum Autran Nunes Horário de funcionamento: 07:30 às 15:30 Jurisdição: Fortaleza Av. Tristão Gonçalves, 912 - Fórum Autran Nunes Bairro: Centro - Fortaleza/CE CEP: 60.015-000

# Divisão de Cadastramento Processual **Central de Atendimento PJE e Portal de Serviços (2º Grau)**

Diretor: Djalma Martins Rosa Fone: 3388-9335, 3388-9236 Fax: 3388-9334 Informação Processual: 3388-9455 Email: prottrt@trt7.jus.br Local: Anexo I – Térreo Horário de funcionamento: 07:30 às 15:30 Rua Des. Leite Albuquerque, 1077 – TRT7 SEDE (anexo I) Bairro: Aldeota - Fortaleza/CE CEP 60.150-150